At the bottom of the page click on is the **additional options** section

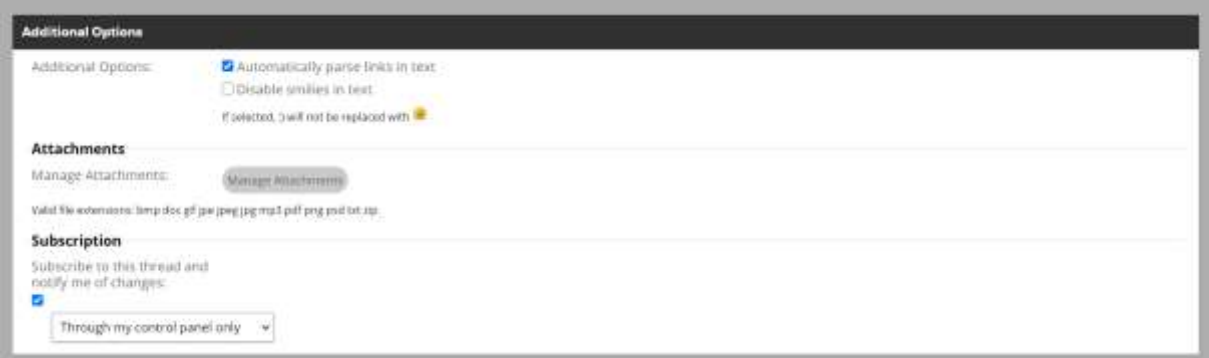

Click on Manage attachments to open the next window and you will see any previously uploaded images in the top section

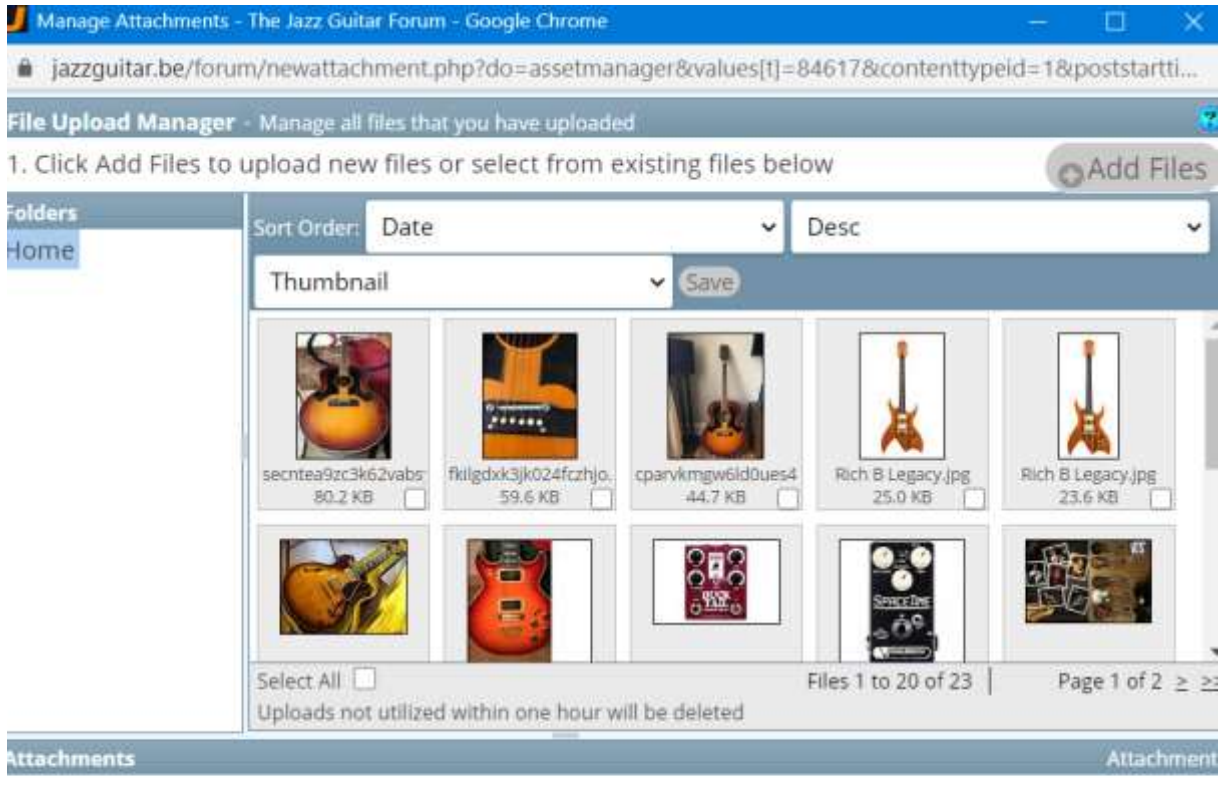

2. Drag previously uploaded files into this area to attach them.

Click on Add files (top right), then Choose file. Browse your pc to select the file you want to insert. To add another file click the "+" sign next to "upload" and repeat. When you've finished selecting images, click "upload". The newly uploaded file(s) will appear in the "Attachments" section at the bottom of the window – make sure the ones you want to insert are ticked, then click "done" (bottom left) to return to the main site, then at the bottom of the page click "Submit reply"